### 3.2. 新着情報

# 3.2.1. 発注予定情報の参照

```
新着情報(発注予定情報)を参照するには?
```
画面説明

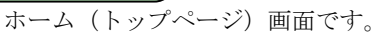

操作手順

[新着情報]ボタン①を押下することにより、新着情報画面を表示します。

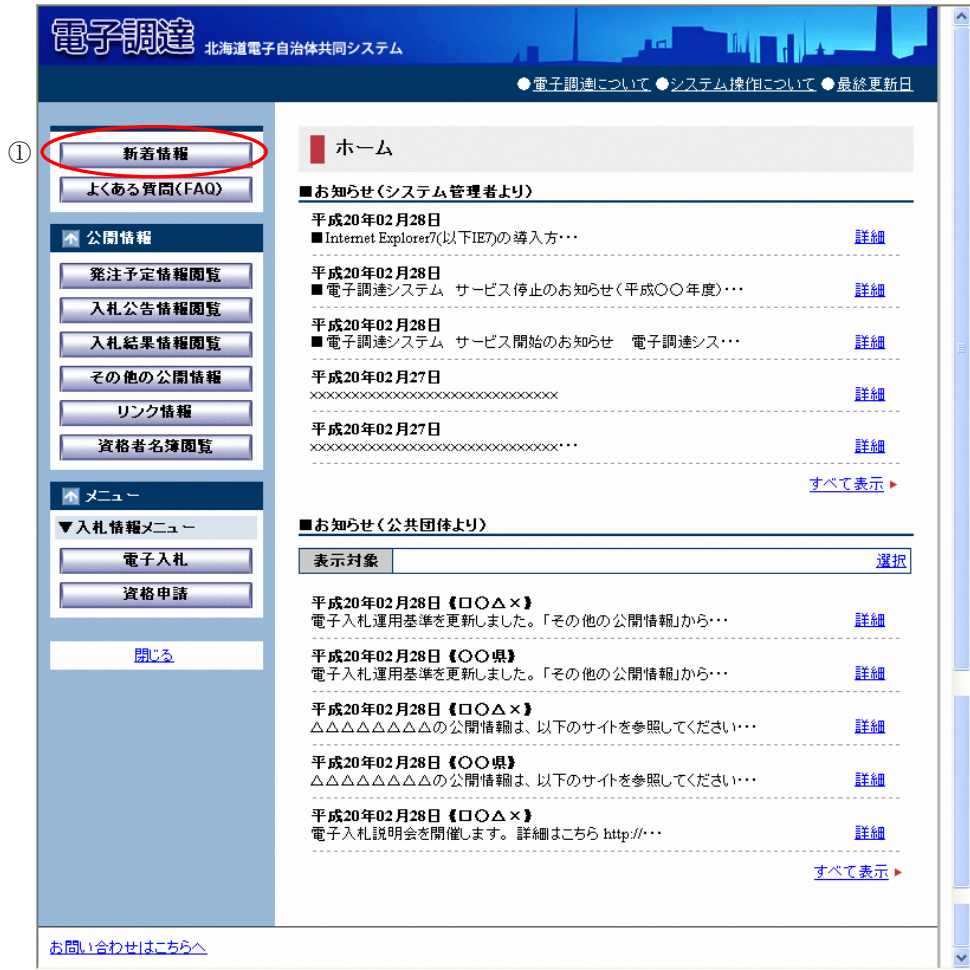

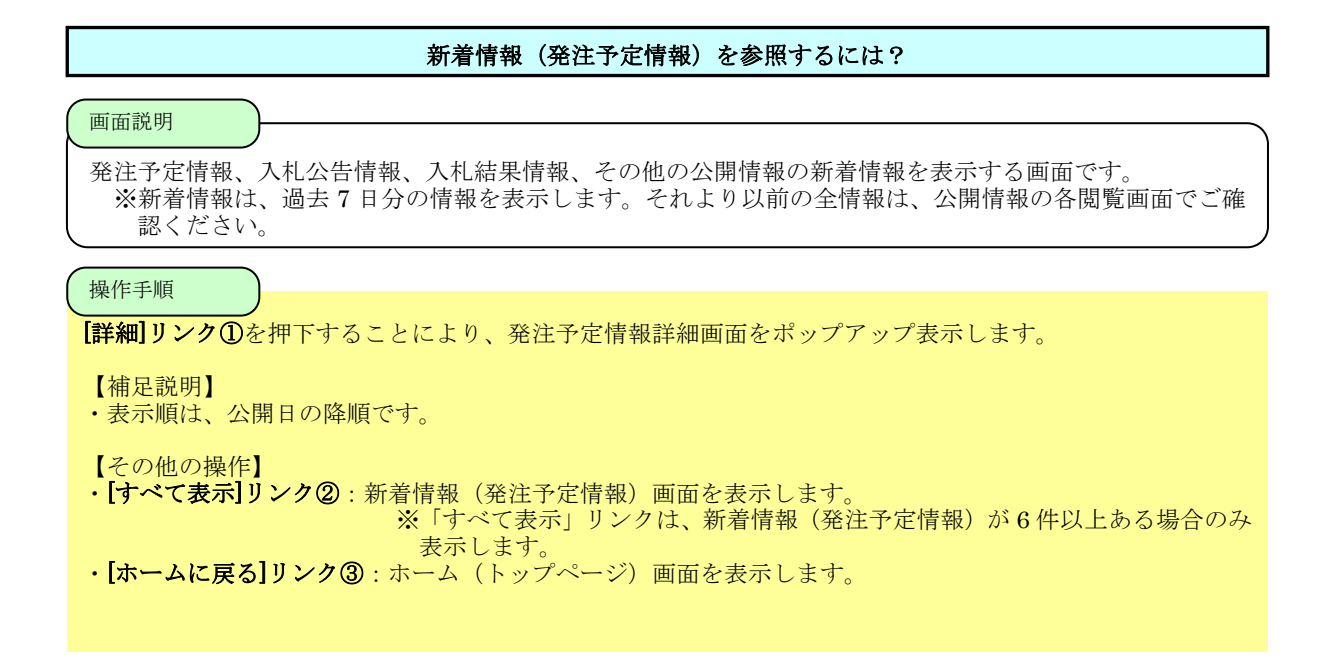

# 電子調達システム 操作マニュアル

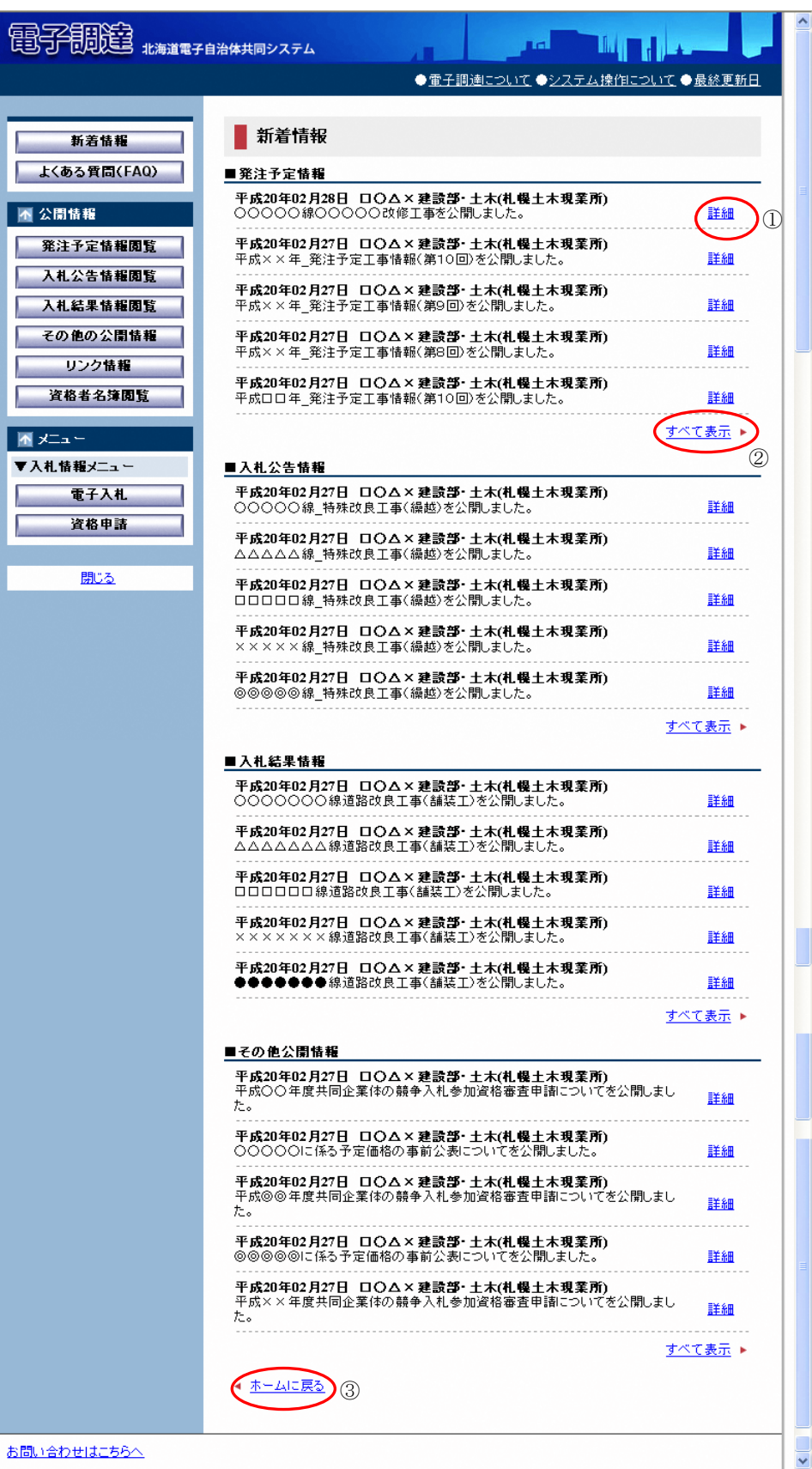

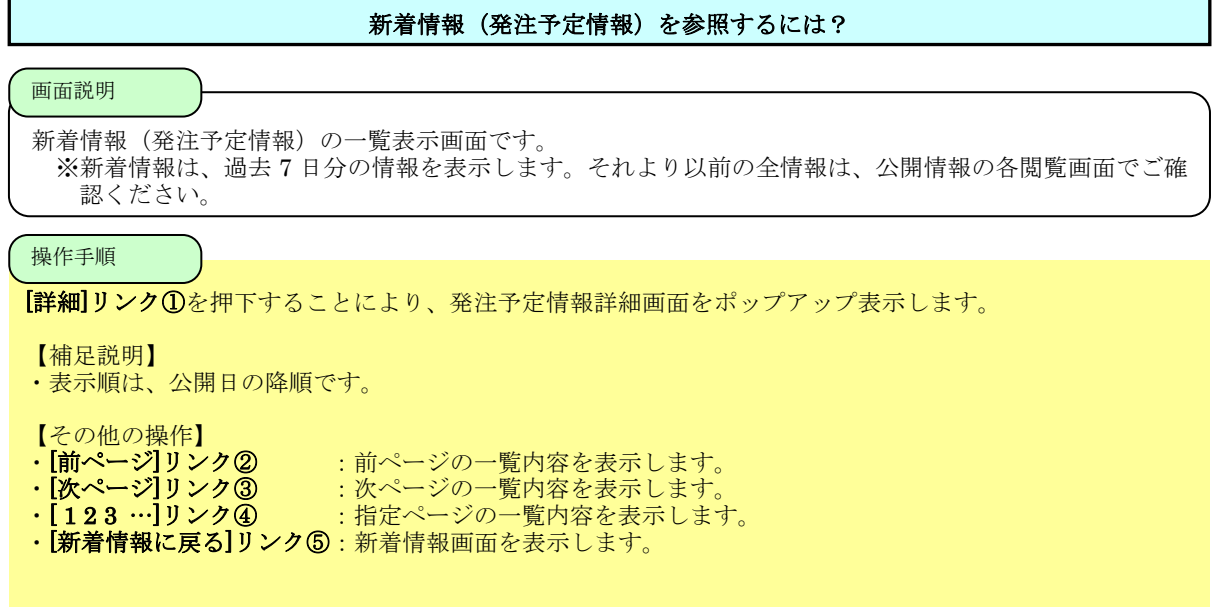

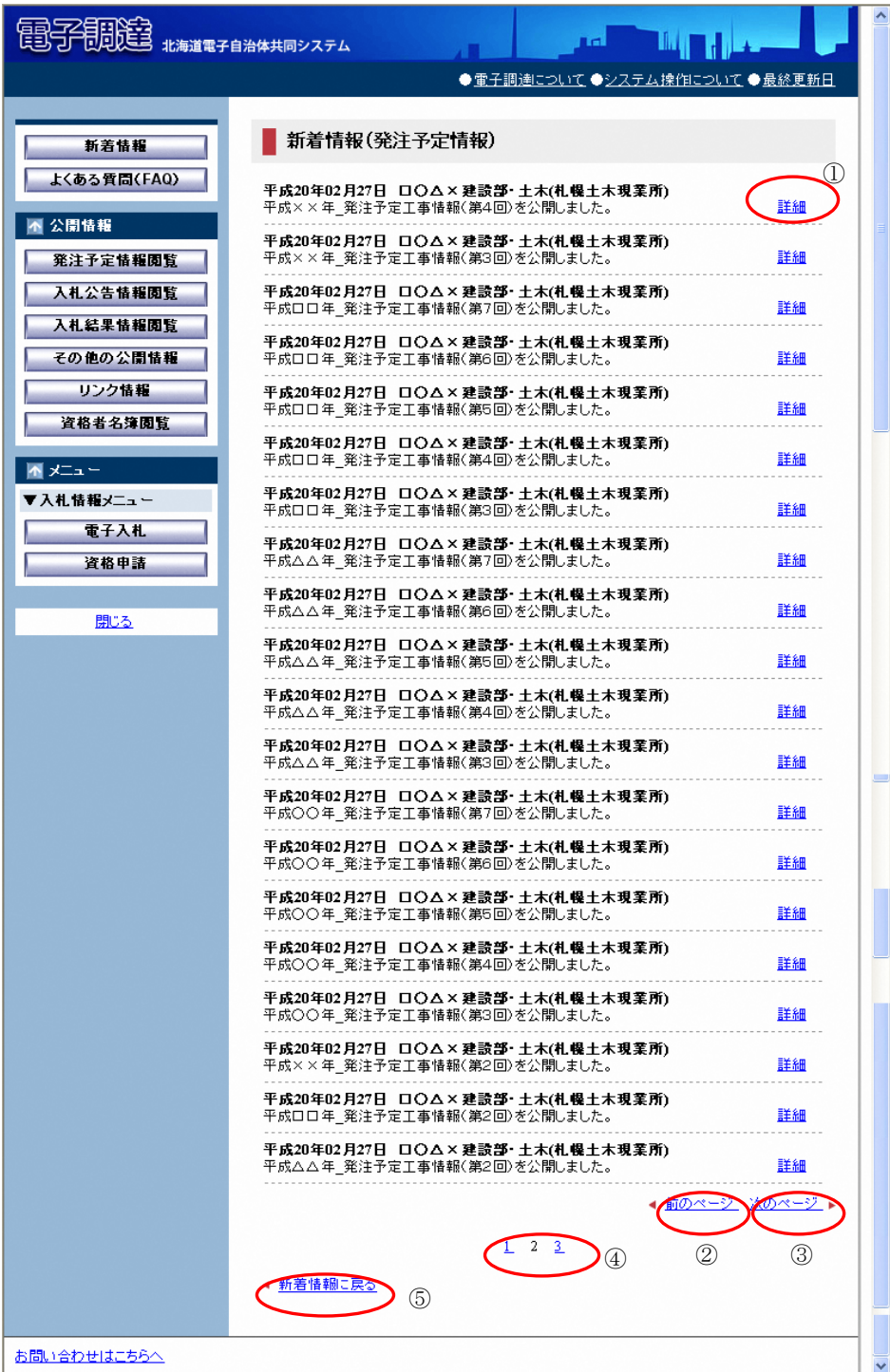

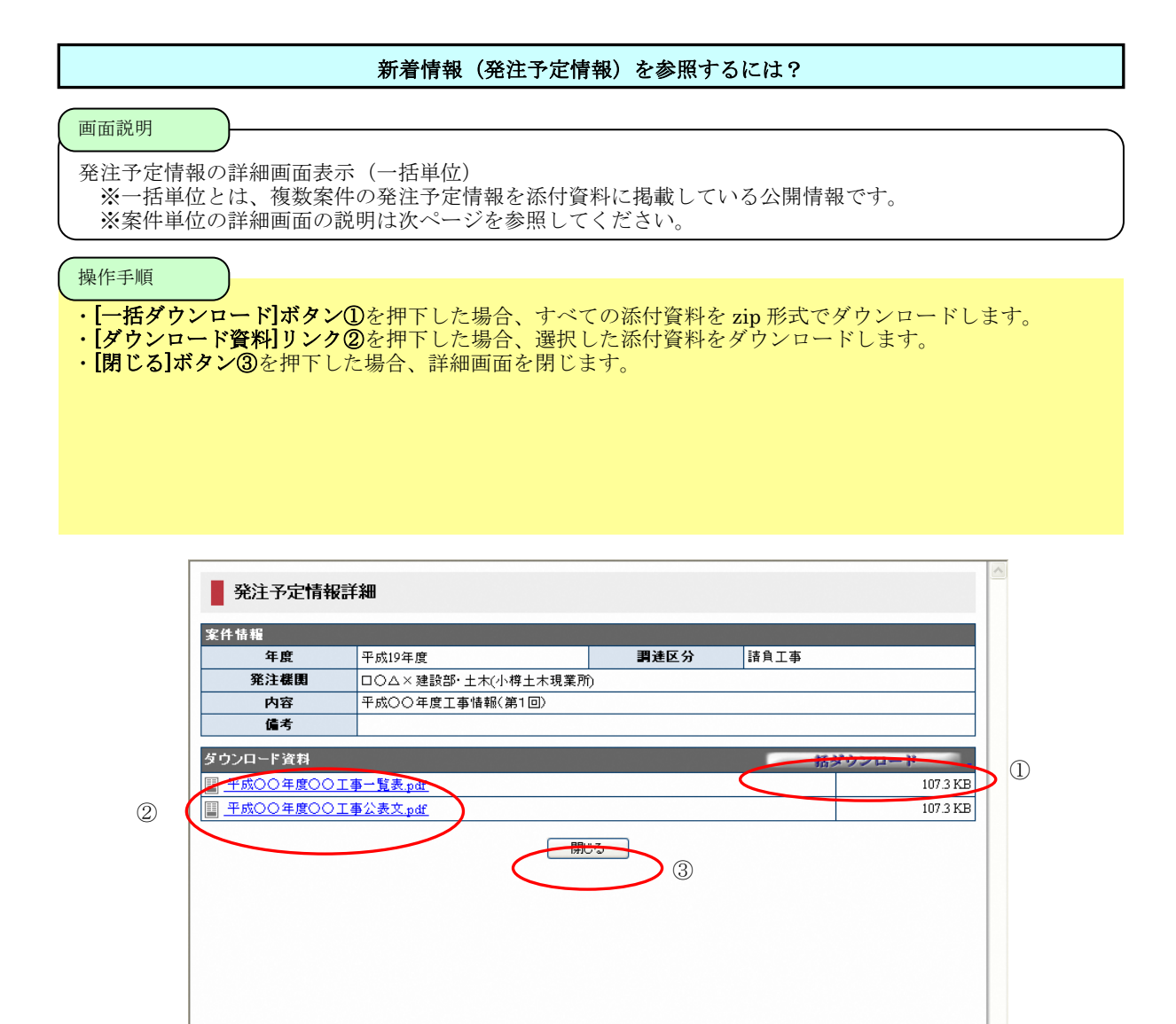

#### 新着情報(発注予定情報)を参照するには?

#### 画面説明

発注予定情報の詳細画面表示(案件単位)

※案件単位とは、一案件の発注予定情報を掲載している公開情報です。

※一括単位の詳細画面の説明は前ページを参照してください。

### 操作手順

- ・[一括ダウンロード]ボタン①を押下した場合、すべての添付資料を zip 形式でダウンロードします。
- ・ **[ダウンロード資料]リンク②**を押下した場合、選択した添付資料をダウンロードします。
- ・[閉じる]ボタン③を押下した場合、詳細画面を閉じます。

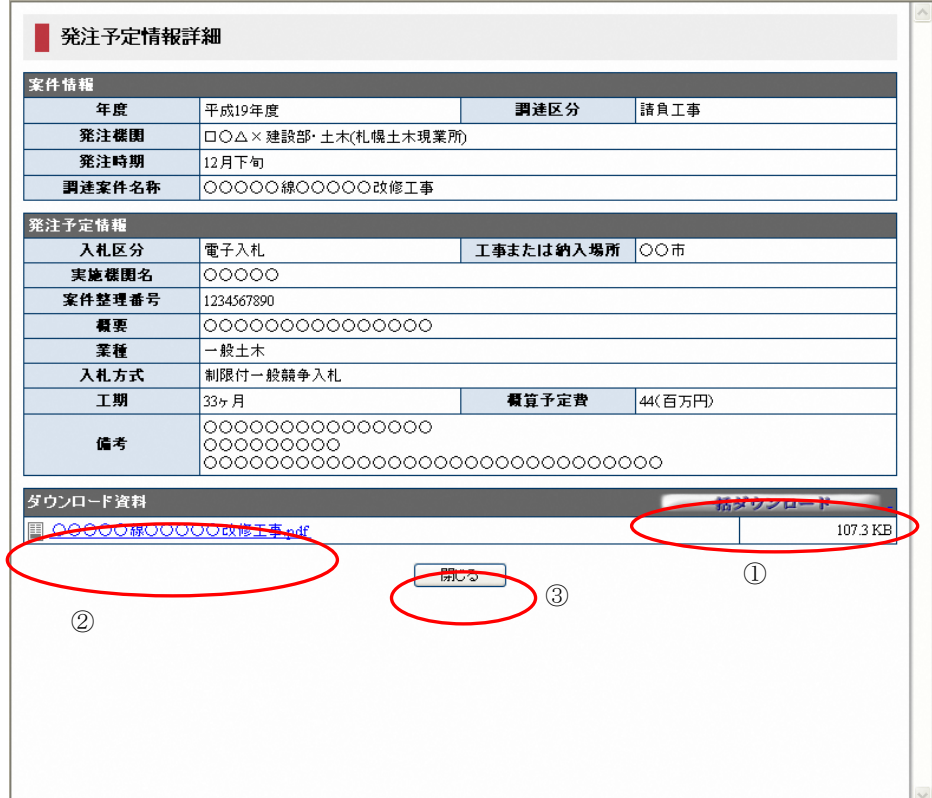